How to set your Chrome browser to a language translate mode; watch the video is in English.

https://www.youtube.com/watch?v=RTefAcZoSNM

Step 1.

In this video, we're going to learn about the built-in translation feature inside of Google Chrome whenever you visit a website. Here's how you do it; it is easy to set up. You will open your Chrome browser settings.

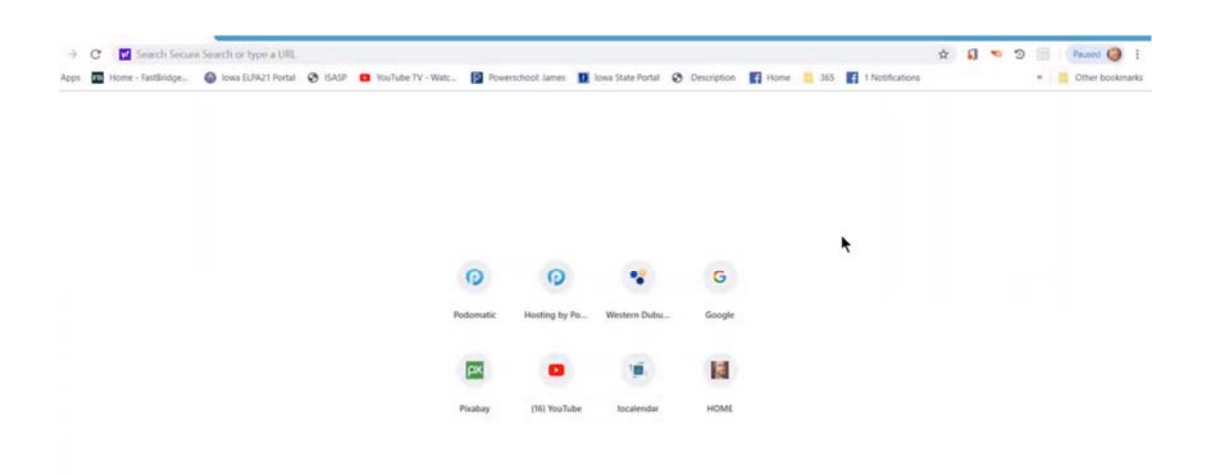

## Step 2.

Go up to the right‐hand corner of the page with the three dots and click on the dots.

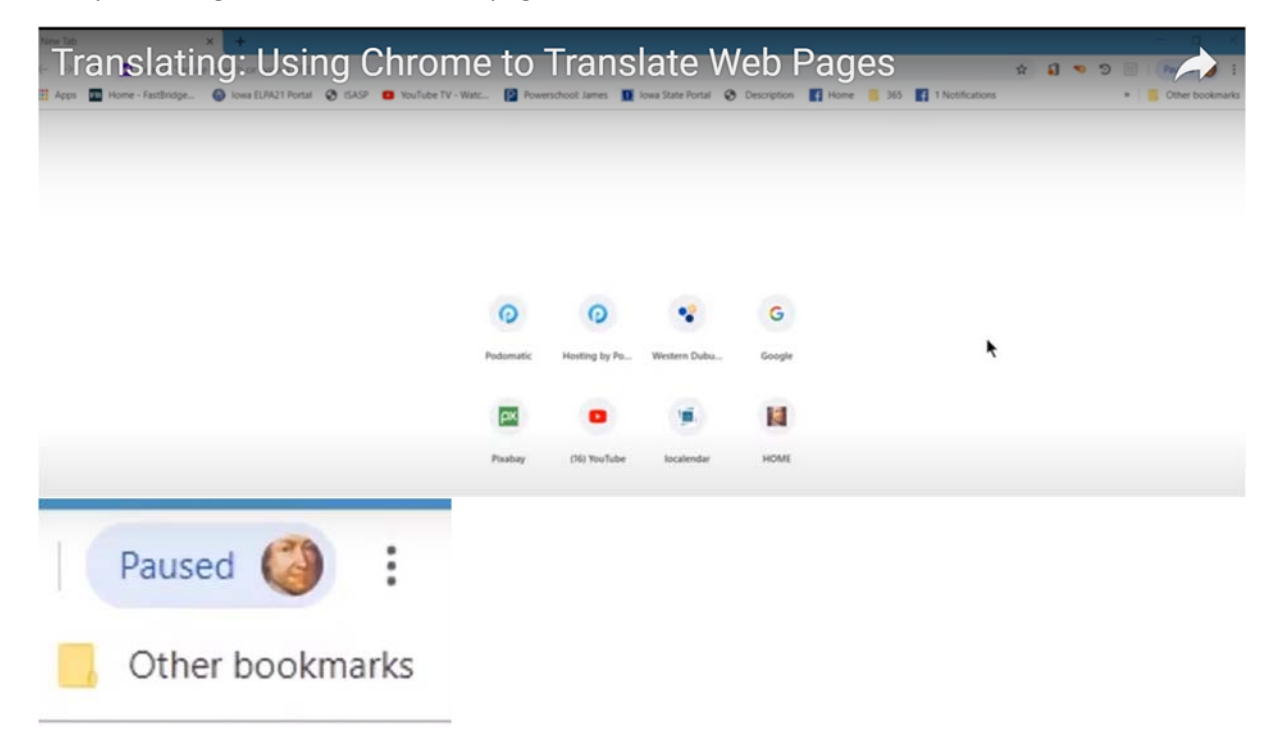

## Step 3.

Now click settings.

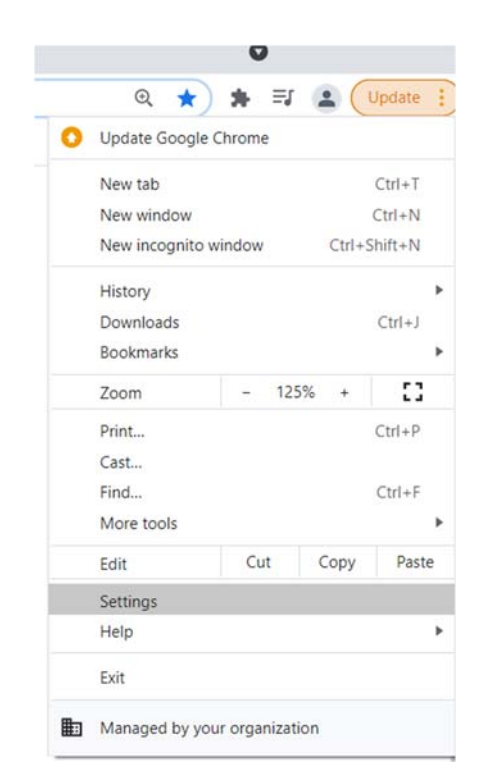

## Step 4.

When the window opens, scroll down to the bottom and click Advanced

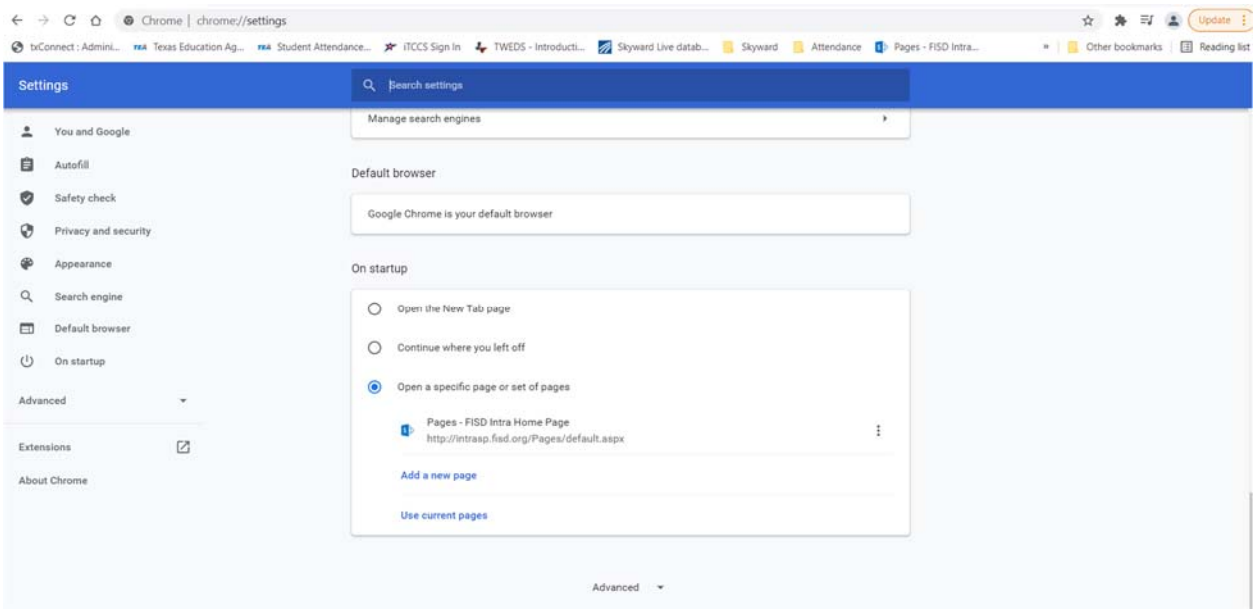

Step 5.

Now scroll down to the languages section, then expand the language window by clicking

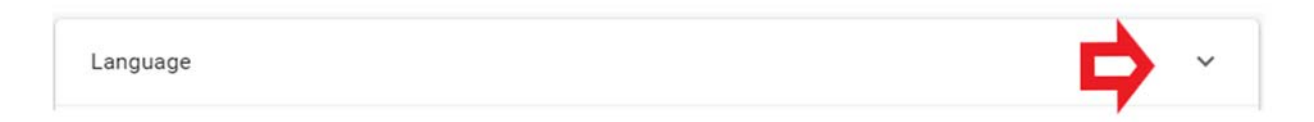

## Step 6

 You're going to choose to add languages. When you add this language, this is going to be what your Chrome browser will translate into.

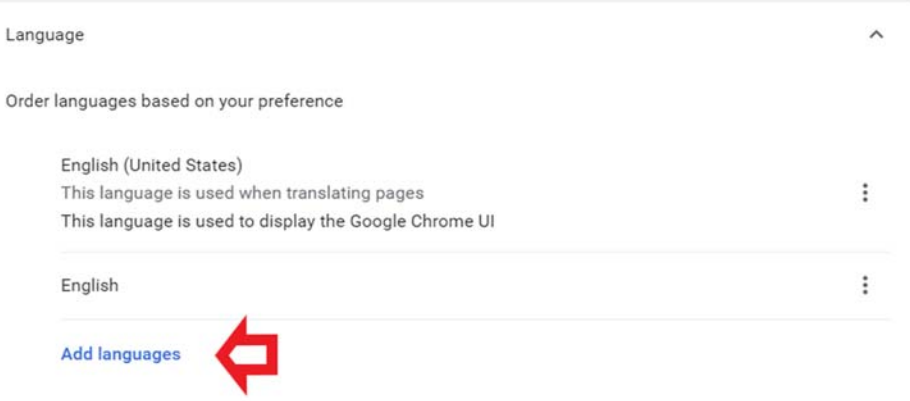

## Step 7

I'm going to choose Spanish by click in the box and clicking ADD at the bottom right.

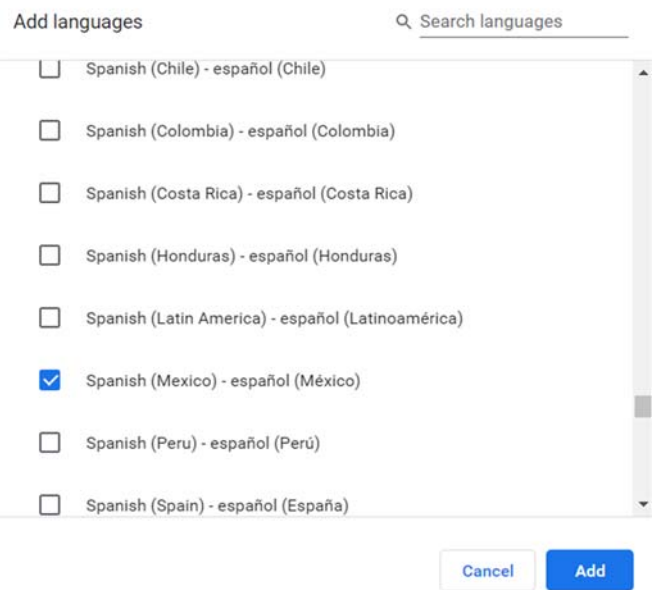

# Step 8.

# This is what your screen will look like

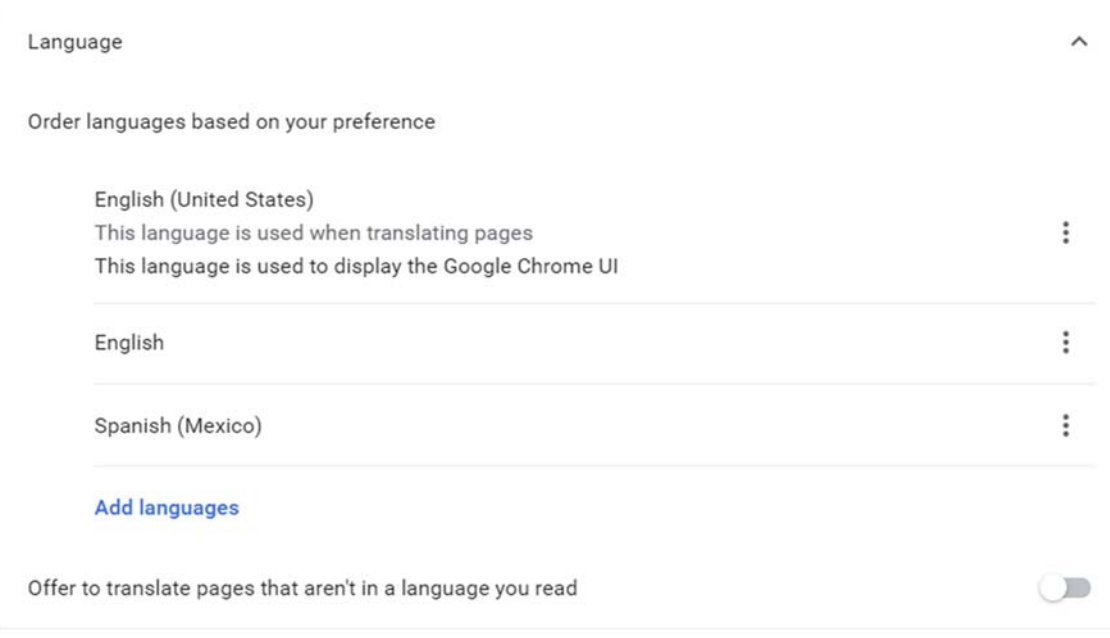

# Step 9.

# Exit the setting by clicking the "X" in the top left corner.

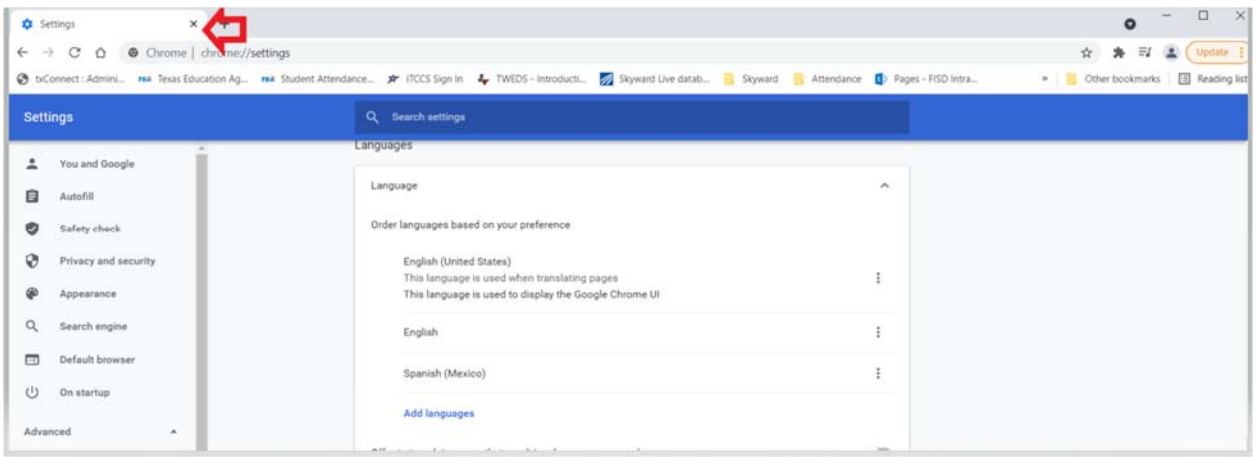

#### Step 10.

#### Now open a new Chrome screen

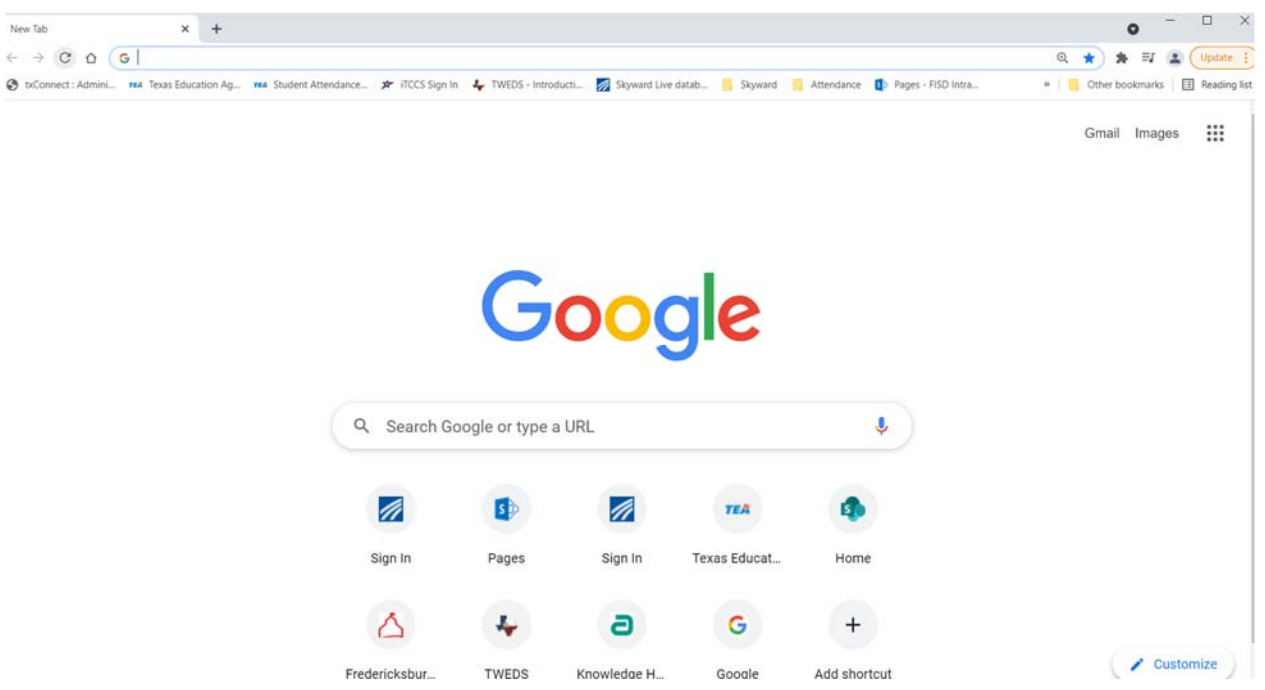

#### Step 11

Let's go to a website about dogs. This is all in English, now I would like to translate this to Spanish. Click in a a clear areas over on the side by the star " $\bigstar$ ".

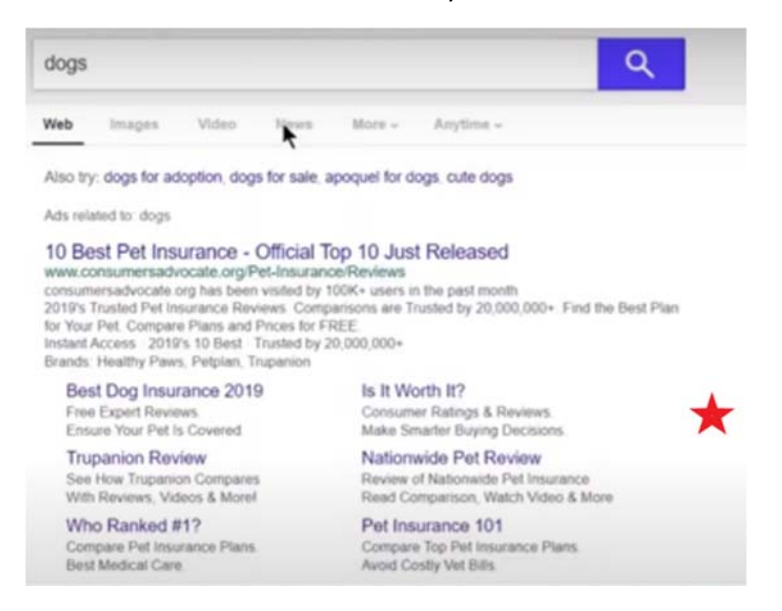

Step 12.

Please right click, Choose translate to English (it looks wrong but it is right) but that's the one you do choose

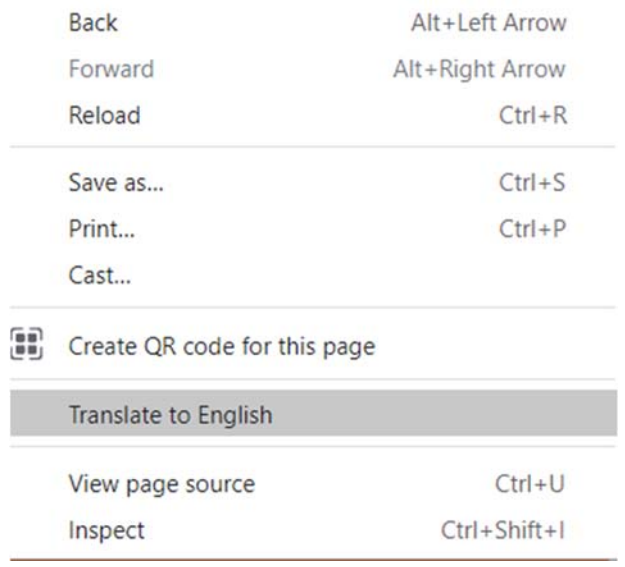

## Step 13.

You may get a pop up that looks like this; click options;

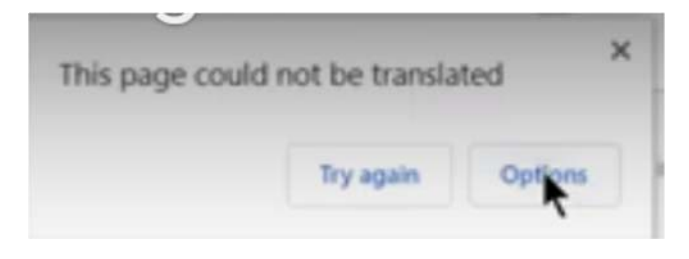

Step 14. Change the Translation Language to Spanish; then click Translate.

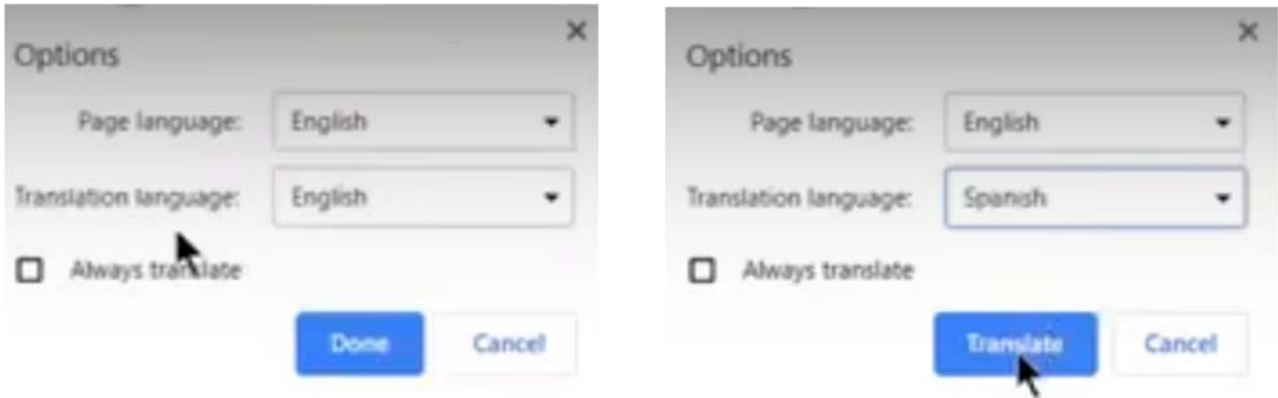

Or it might look like the below; click the three dots  $\cdot$  click choose another language

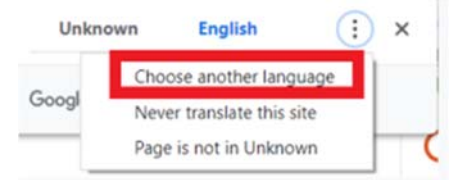

### Scroll down to Spanish

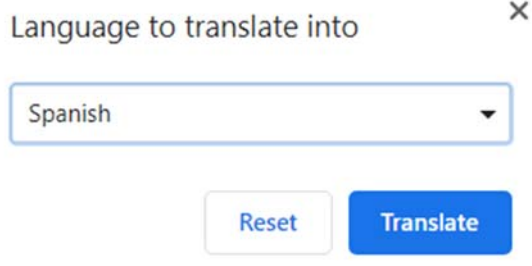

## Step 15

If you click on a different webpage it will be in English but you can click in a clear area on the page and right click you will get this pop up window; now you can click translate to español

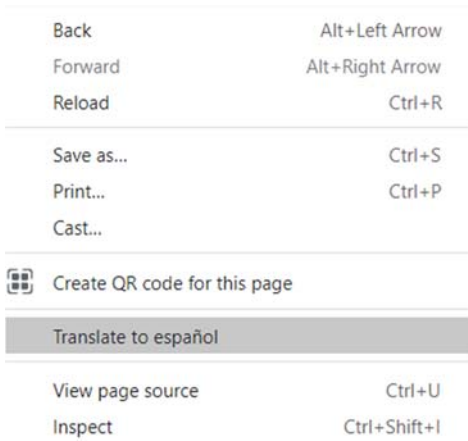

This is a very handy translate feature to use when you're going from web page to web page for your surfing the internet.